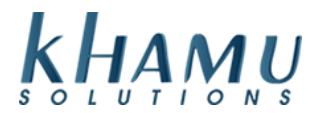

## *When setting up a new terminal out of the box there are some helpful hints that*

*will guide you through the setup process. This guide will help you get through the prompts you will see when plugging in a new Windows 10 terminal out of the box*

1. This is the first screen you will see and unless you are setting up this computer in Ukraine go ahead and select United States for this one.

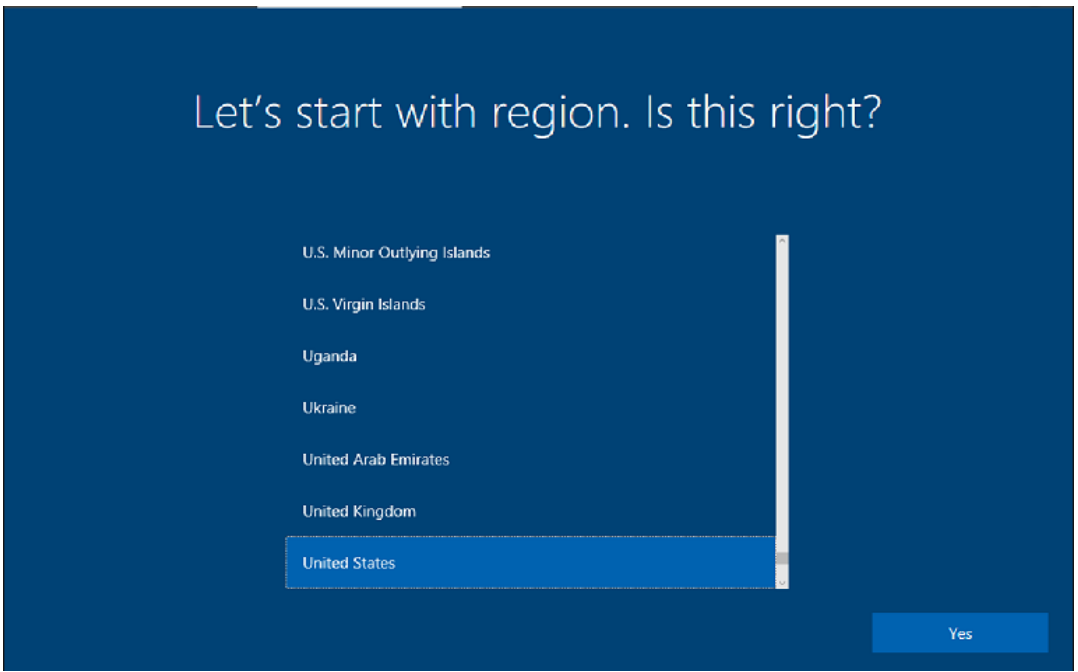

2. Next Select the Keyboard Layout for the US.

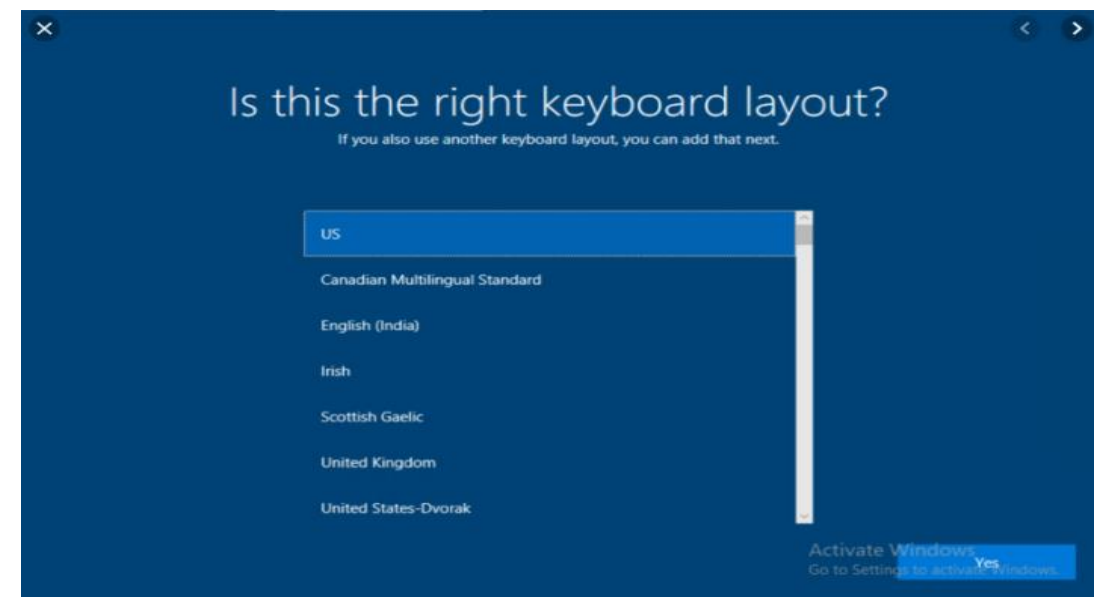

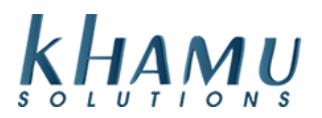

3. We do not want to add a second keyboard Layout so go ahead and select SKIP on this page.

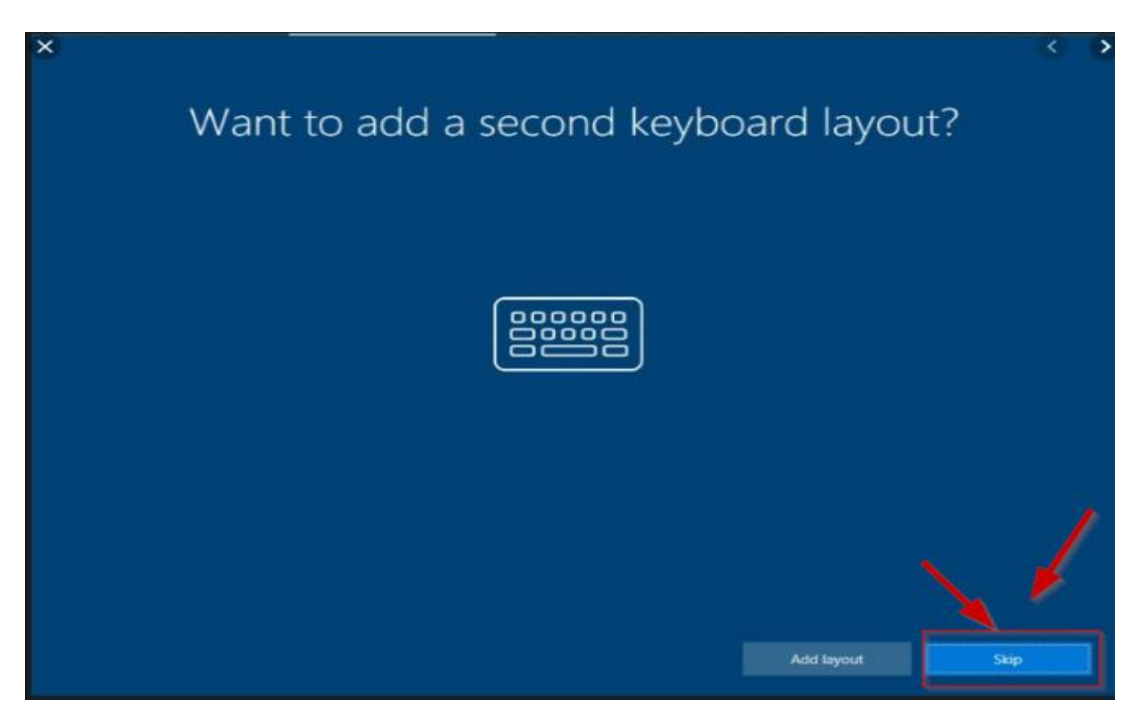

4. The Next screen is going to ask you about the network you are connected to. If you have already plugged in an Ethernet cable it will show as connected to Ethernet, if you have not plugged it in to the internet yet you can select skip for now and we can plug in the internet a little later in the setup

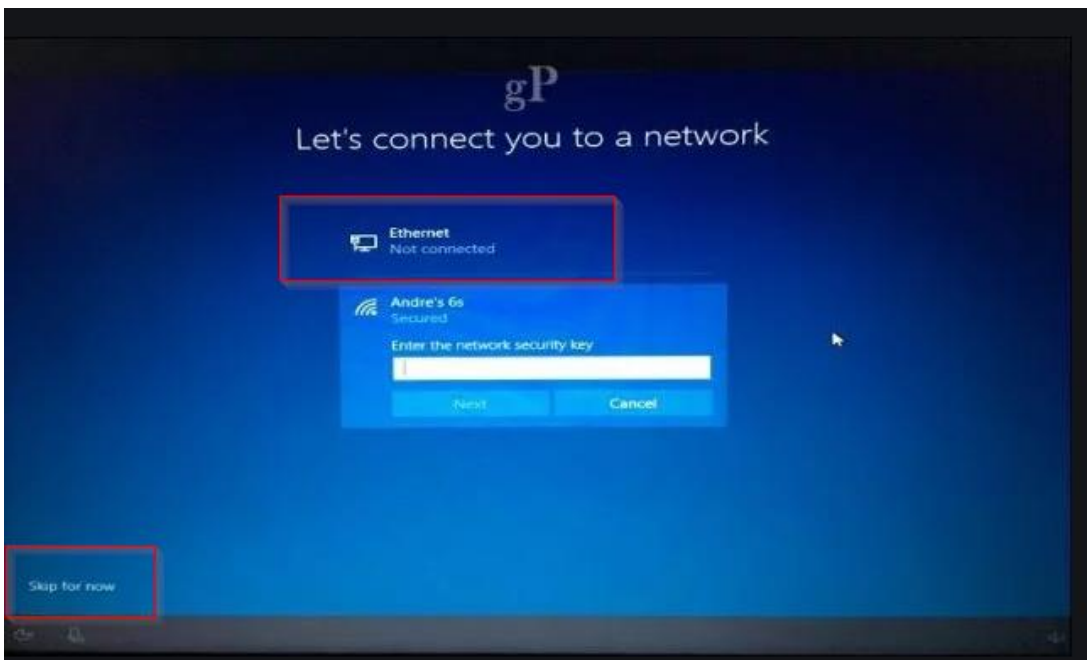

**2**

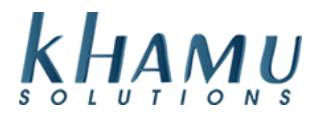

5. Go Ahead and Accept the Windows 10 License Agreement.

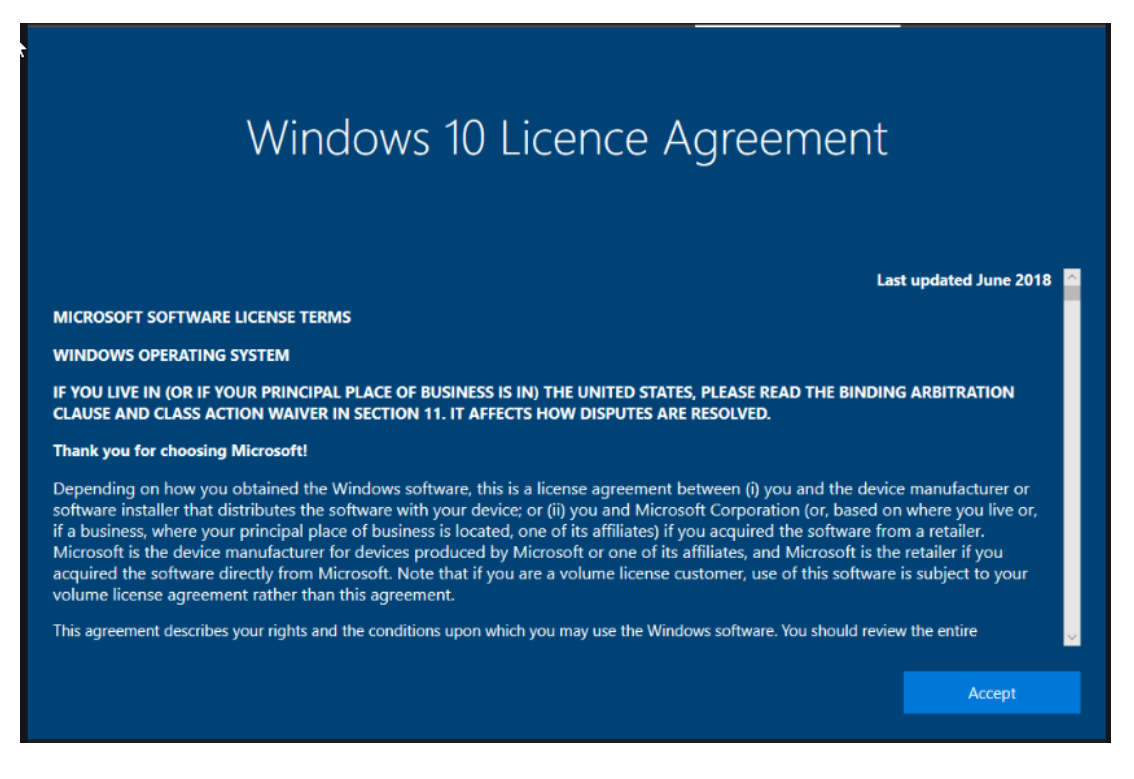

6. This next step is the **MOST IMPORTANT STEP!!** As this is going to be a computer used by multiple people in a public environment we do not want to associate it with a Microsoft Account we want to **SELECT DOMAIN JOIN INSTEAD** as shown below.

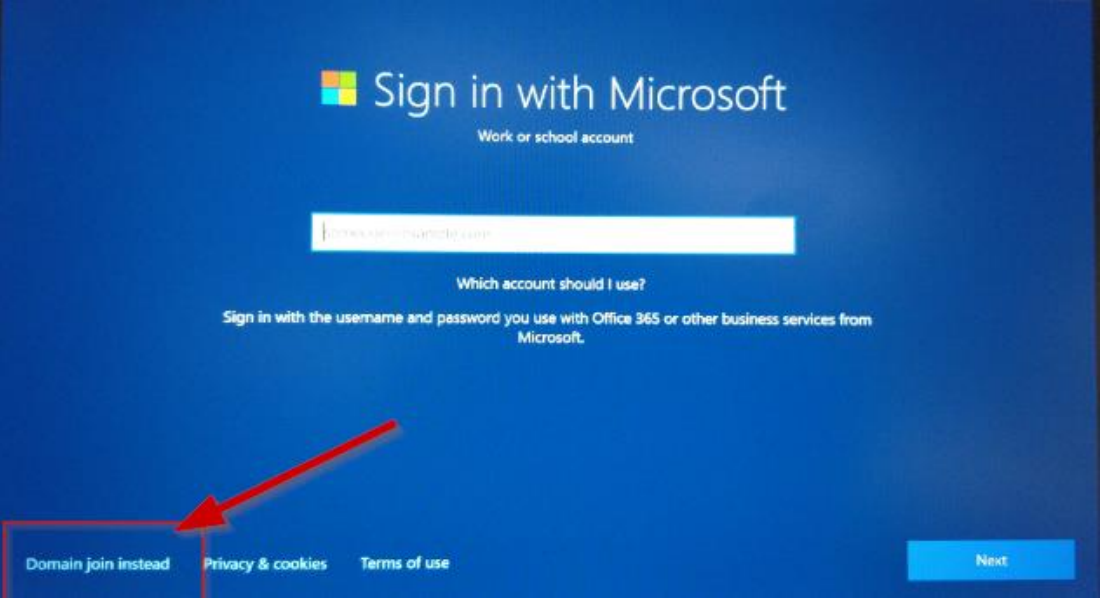

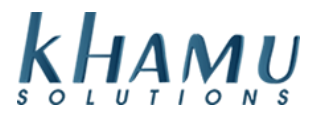

7. The next screen you will see is the one shown Below, I recommend you enter either KHAMU or the NAME OF YOUR BUSINESS HERE.

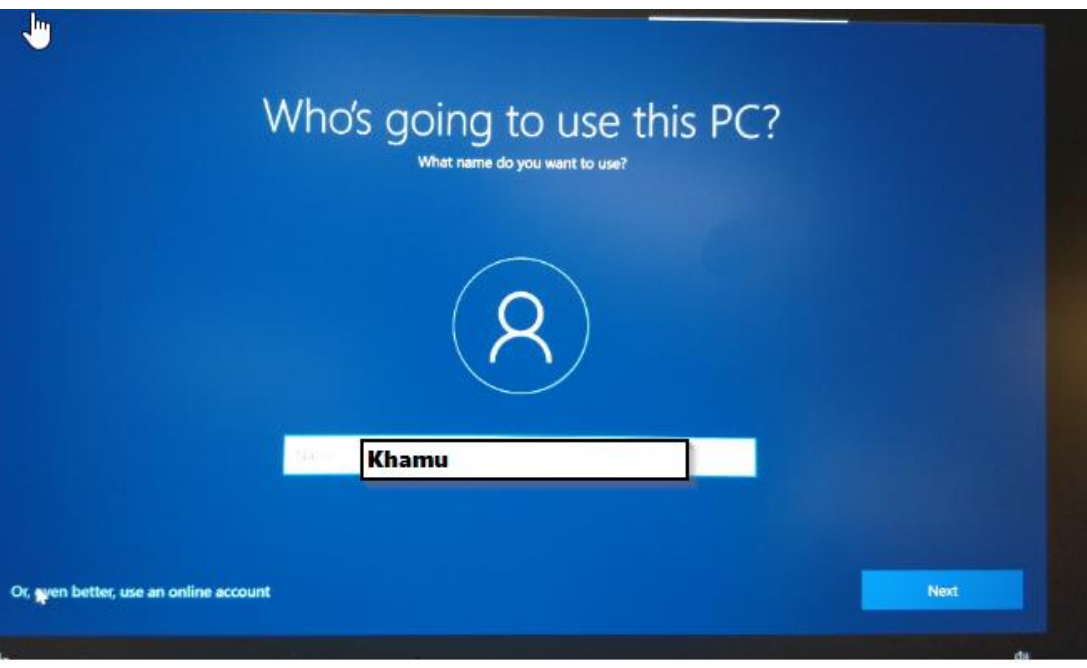

8. Next it is going to ask you to create a super memorable password; we do not want this computer to be password protected in most cases. So go ahead and **leave this field BLANK**. You do not want you employees getting locked out of the computer in the event they need to restart the computer just because they do not know the password.

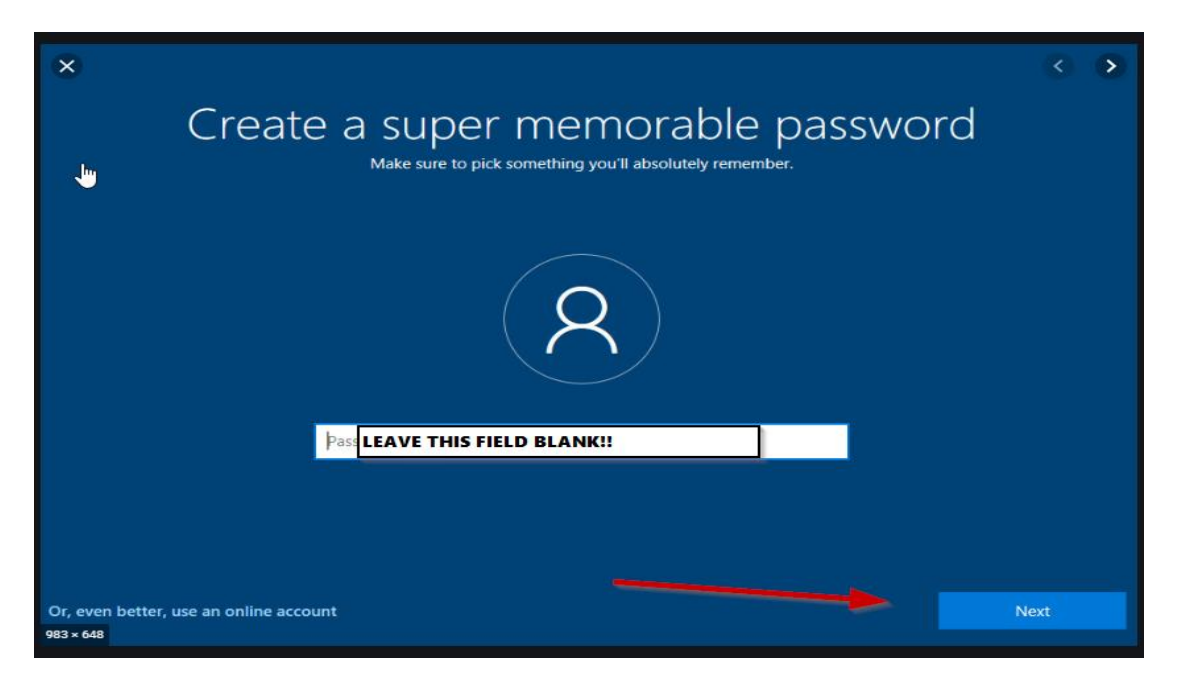

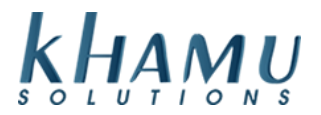

9. On this next screen select **NO!** We do not need to share information across multiple devices.

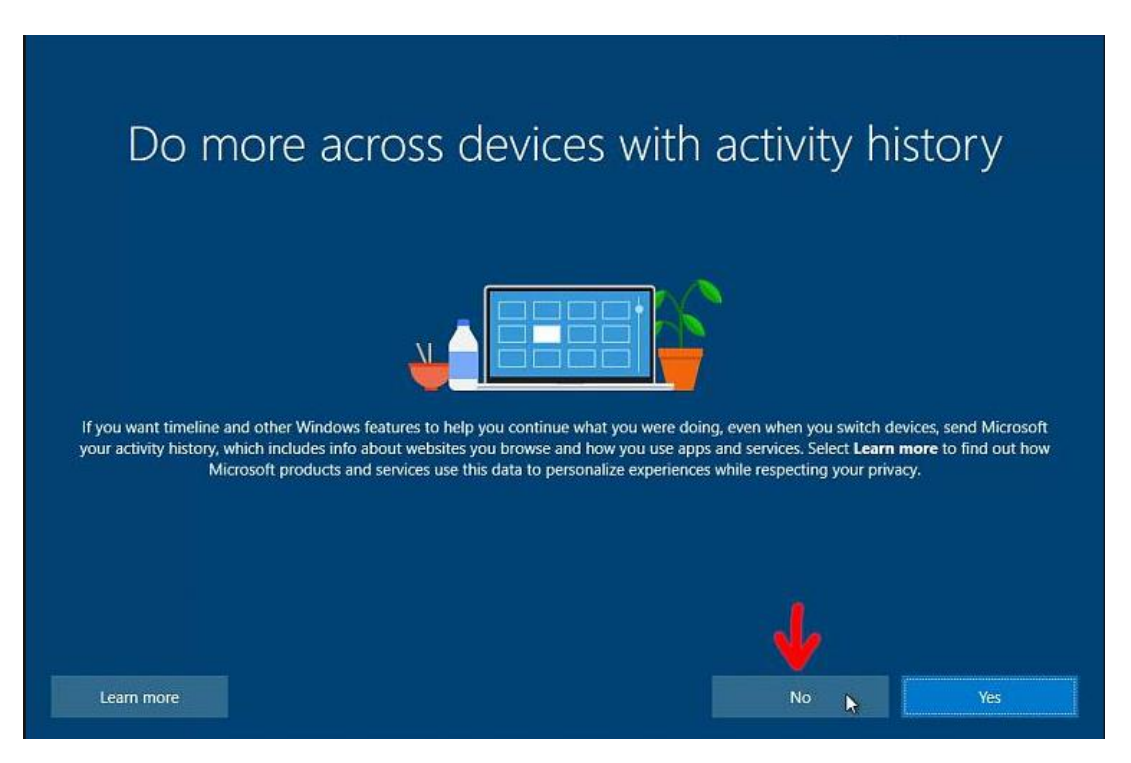

10. As far as privacy settings I recommend that you uncheck all of the boxes on the following page and then hit accept.

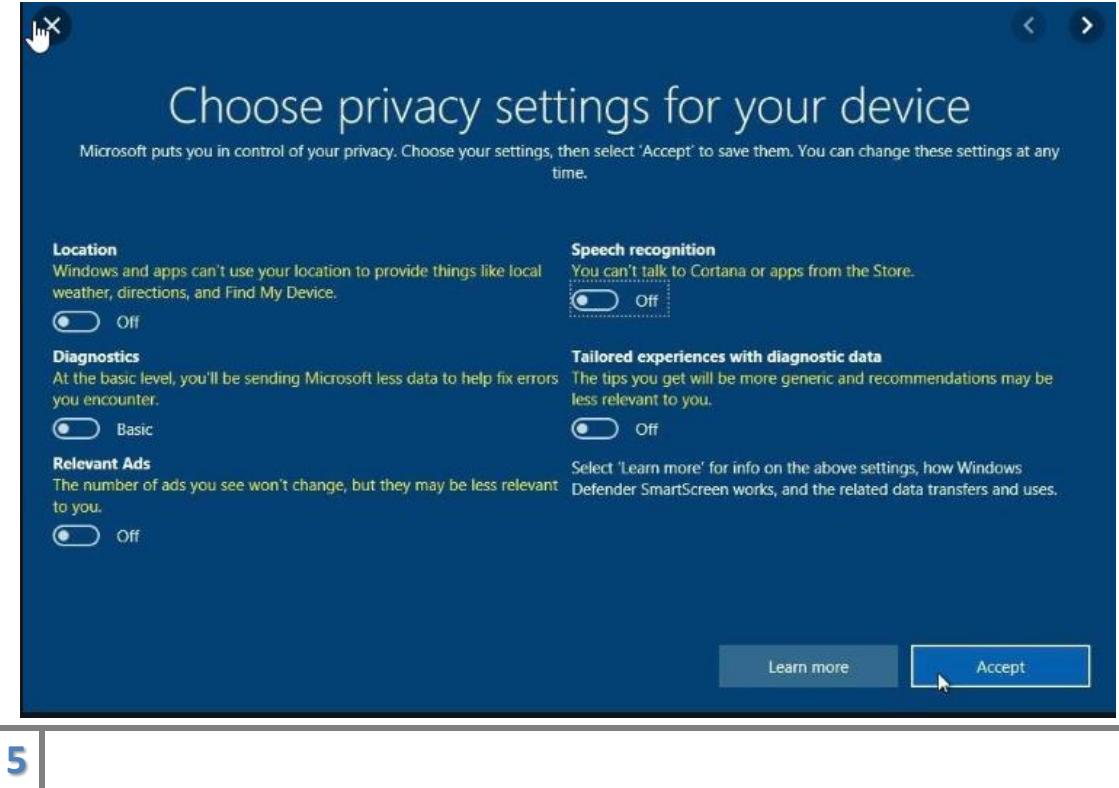

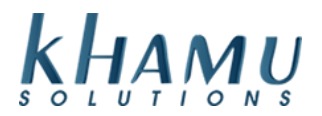

That's it, after you hit accept the computer should bring you to the Windows Desktop screen and then you are ready for the next step, plugging in the network cable. Once you get the the computer on the network you are ready to being the Teamviewer Installation and give the Khamu Support Representative a call to complete the rest of the setup! \*\*The Teamviewer Download can be found at the following website,

## [www.khamu.com/tv](http://www.khamu.com/tv)

If you need assistance with the Teamviewer Download and Installation please refer to the Teamviewer Setup Guide or call Khamu Support at:

## 208-345-2250

Your network cable is called an **ETHERNET CABLE** or Cat5 Cat6 Cable it goes by several different names but they all accomplish the same thing. You will see one below in figure (B).

You will want to plug in this cable to the following port under the front lip of the screen. On some all-in-one terminals you will need to first pull off the cable management cover that covers the ports.

You are looking for the symbol shown below in figure (A) with the three boxes above the port the below symbol in figure (A) marks a network port.

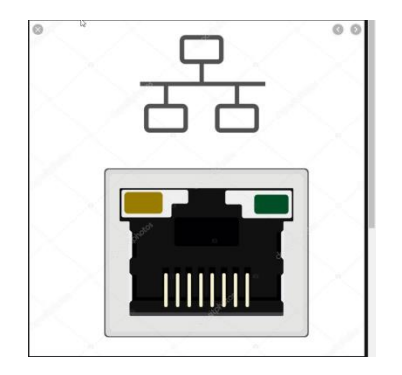

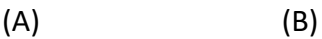

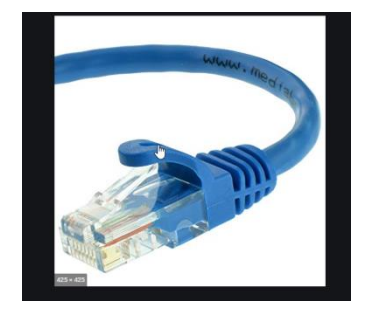

**NOTE!!!** ALL IN ONE TERMINALS SERIAL PORTS LOOK VERY SIMILAR TO THE ETHERNET PORTS! THEY ARE MARKED COM1, COM2 or COM3.

**NEVER PLUG IN A NETWORK CABLE TO A PORT MARKED AS COM!**

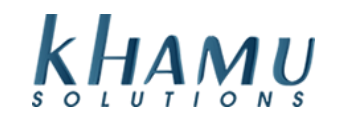

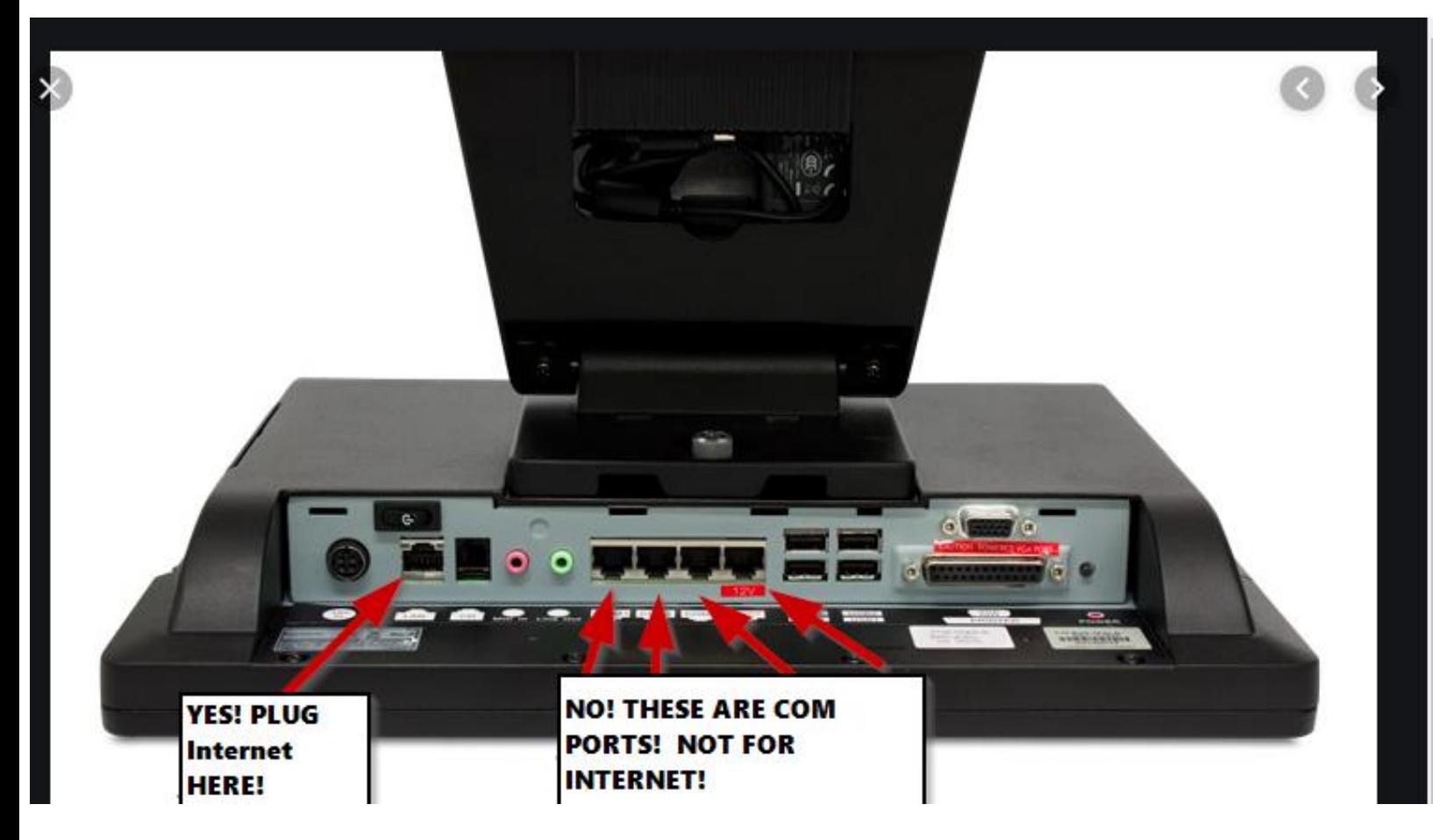